## **13.5 Дата выплаты для ОБК, удаление кодов**

## **Дата выплаты для проведённых ОБК.**

Чтобы ввести дату выплаты для проведённого отпуска, больничного или расчёта по среднему, выберите нужный ОБК и нажмите кнопку детальной части – «Дата выплаты». Появится окно [\(рис. 13.5-1\)](#page-0-0).

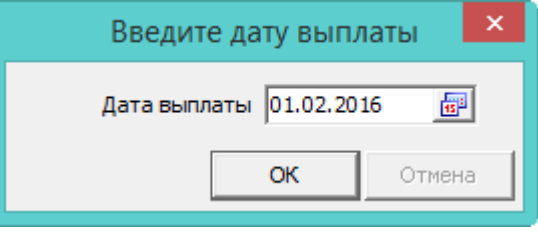

<span id="page-0-0"></span>рис. 13.5-1

Введите дату и нажмите кнопку «ОК».

## **Удаление кодов начислений/удержаний.**

Чтобы удалить код начисления/удержания у нескольких сотрудников одновременно, выполните следующие действия.

1. Выделите нужных сотрудников галочками.

Нажмите кнопку основной части  $\Box$  – «Удалить выбранный код». Появится диалоговое окно:

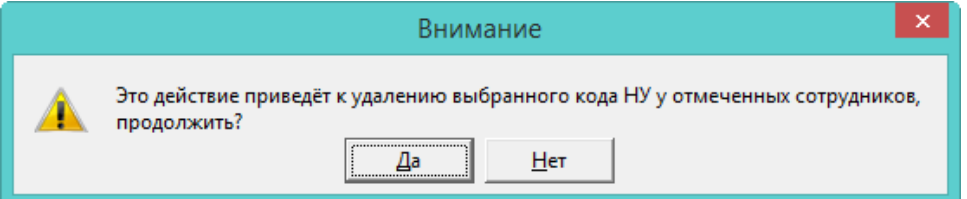

<span id="page-0-1"></span>Нажмите кнопку «Да». Появится окно [\(рис. 13-1\)](#page-0-1).

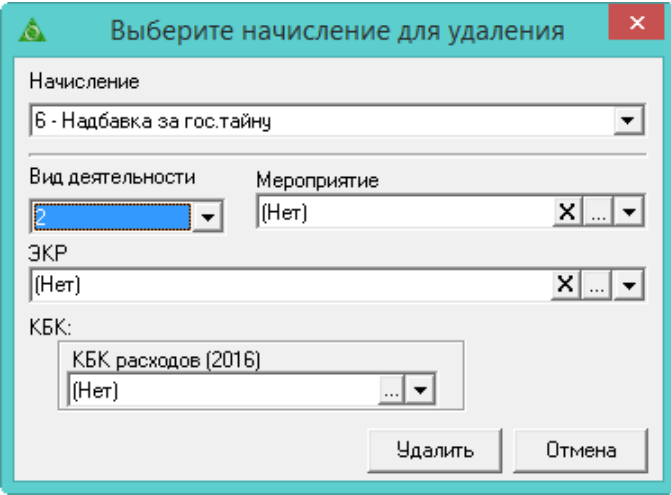

рис. 13-1

Выберите из выпадающего списка код начисления/удержания. Чтобы удалить коды с определённой аналитикой, укажите её в соответствующих полях. Нажмите кнопку «Удалить». Код в детальной части «Начислено» будет удалён.